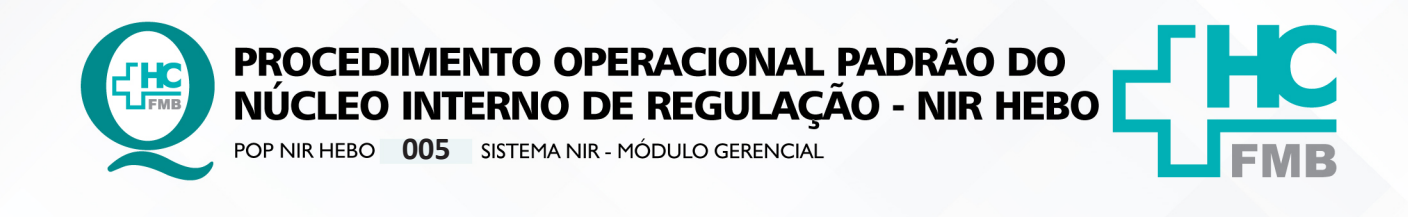

POP NIR HEBO **005 28/12/2022 1/17**REVISÃO Nº

## **1. OBJETIVO:**

Auxiliar na utilização do Módulo Gerencial no Sistema NIR.

# **2. ABRANGÊNCIA:**

Gerente de Relacionamento e Internação, Coordenador do Núcleo Interno de Regulação (NIR) e Coordenadora do Núcleo de Atendimento ao Paciente (NAPAC).

# **3. MATERIAL E RECURSOS NECESSÁRIOS:**

Computador com acesso à internet, acesso ao Portal de Sistemas HCFMB.

## **4. PROCEDIMENTOS:**

## **4.1. Acessar o Sistema**

- 4.1.1. Clicar no ícone Portal de Sistemas HCFMB;
- 4.1.2. Digitar o login no campo "usuário";
- 4.1.3. Digitar a senha;
- 4.1.4. Clicar em "Núcleo Interno de Regulação" (NIR).
- 4.1.5. Aguardar o sistema abrir;

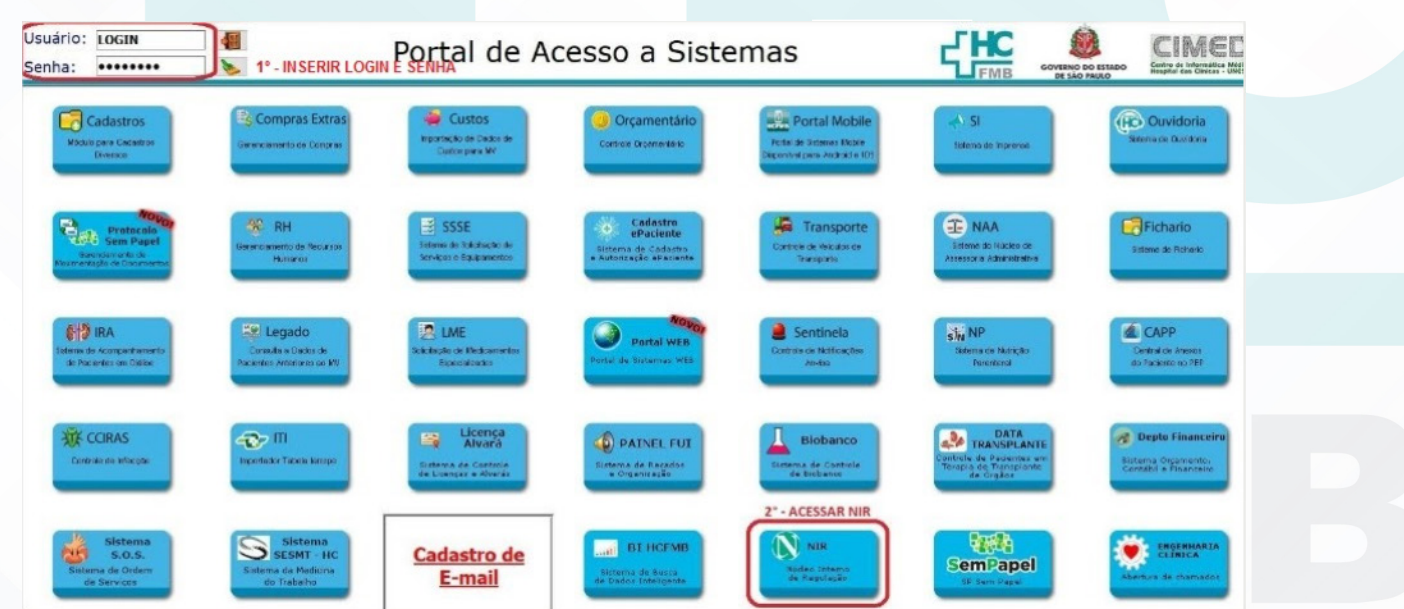

Aprovação Gerência de Relacionamento e Internações do HCFMB: Enf.<sup>a</sup> Janaina Cristina Celestino Santos

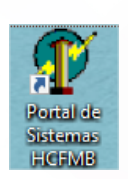

 $\vdots$ 

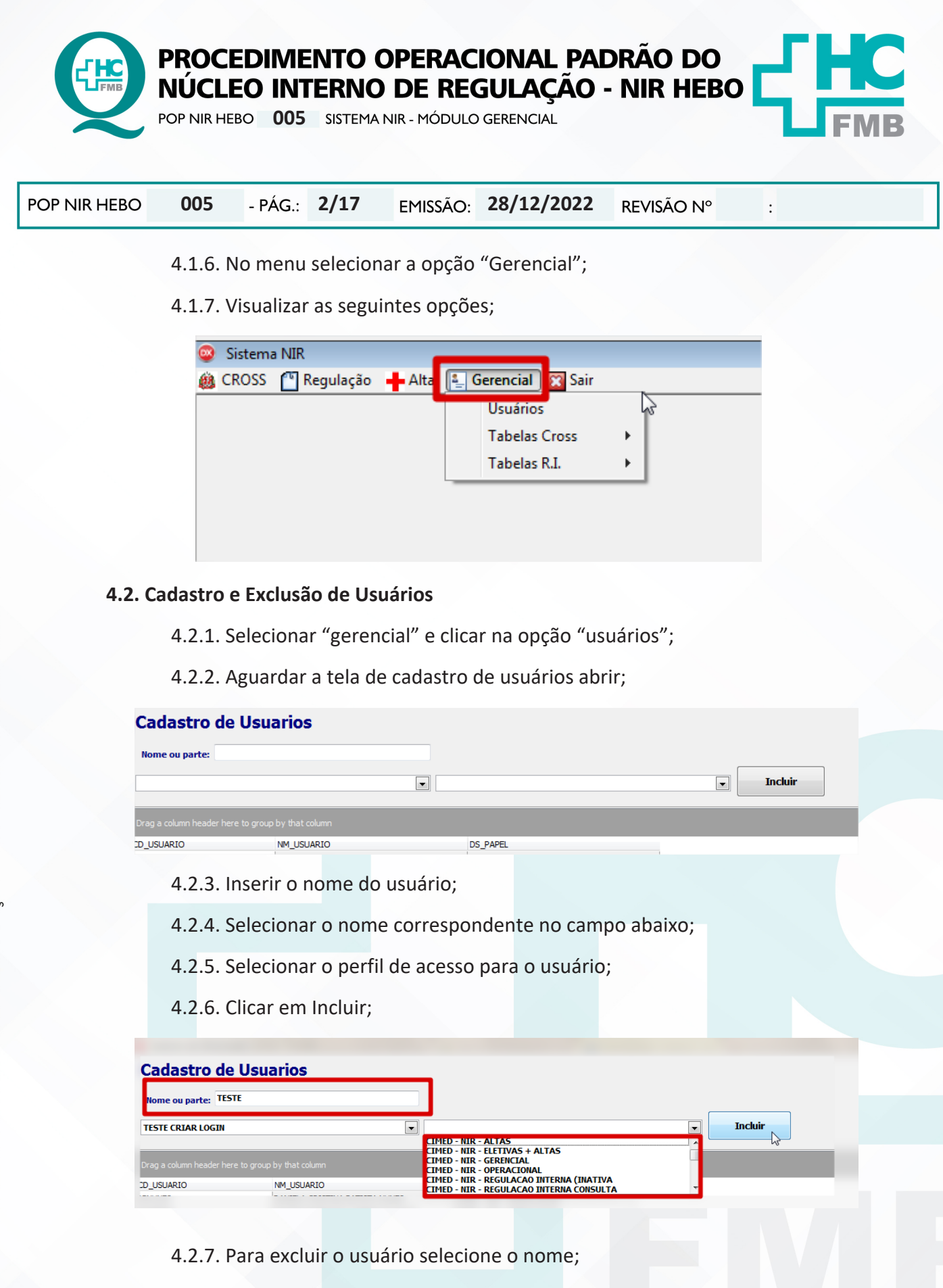

4.2.8. Clicar no botão de delete;

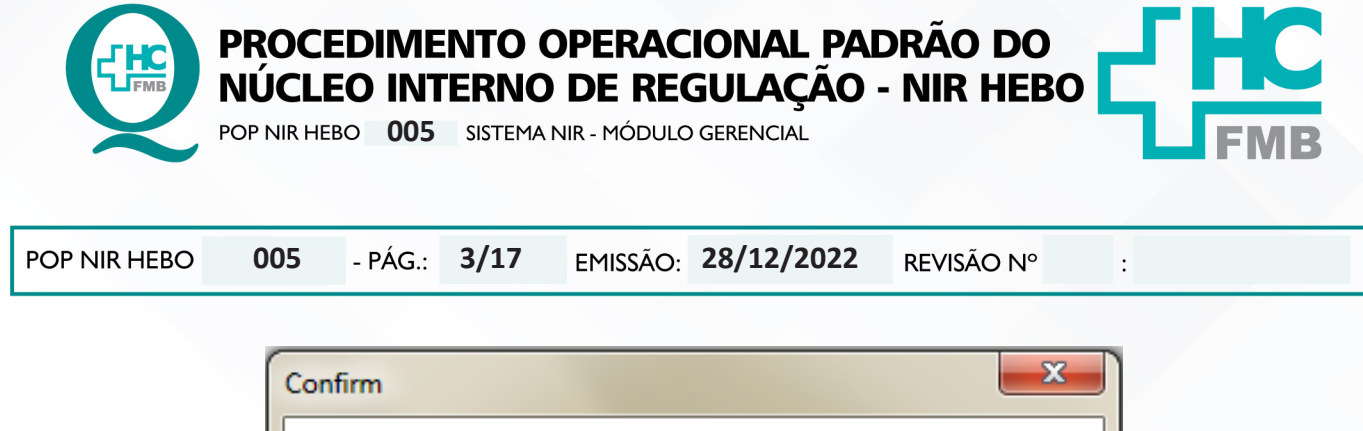

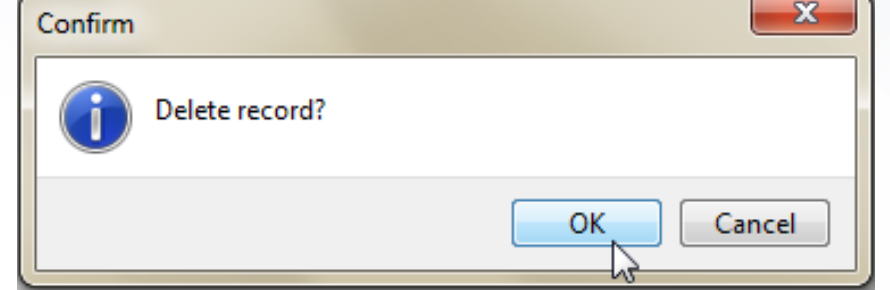

4.2.9. Clicar no botão "Fechar" para sair da tela de cadastro de usuários;

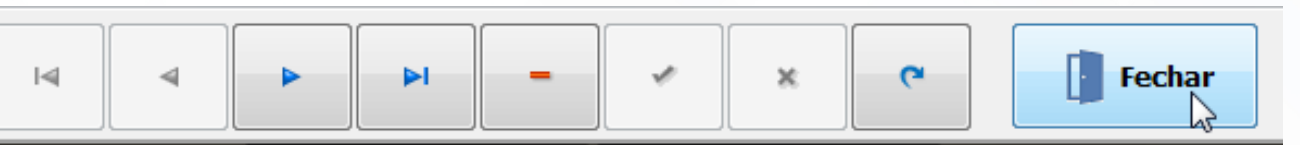

# **4.3. Cadastro de Origem**

- 4.3.1. Selecionar "Gerencial";
- 4.3.2. Clicar na opção "Tabelas Cross";

![](_page_2_Picture_60.jpeg)

![](_page_3_Picture_1.jpeg)

POP NIR HEBO **005 28/12/2022 4/17**REVISÃO Nº

# **Cadastro de Origem**

 $\colon$ 

![](_page_3_Picture_47.jpeg)

4.3.6. Visualizar uma linha em branco no topo;

4.3.7. Digitar a nova origem;

![](_page_4_Figure_1.jpeg)

#### **4.4. Cadastro de Cargos**

- 4.4.1. Selecionar "Gerencial";
- 4.4.2. Clicar na opção "Tabelas Cross";

![](_page_5_Figure_1.jpeg)

![](_page_6_Figure_1.jpeg)

![](_page_7_Picture_1.jpeg)

POP NIR HEBO **005 28/12/2022 8/17**REVISÃO Nº

#### **4.5. Cadastro de Observação**

- 4.5.1. Selecionar "Gerencial";
- 4.5.2. Clicar na opção "Tabelas R.I";

![](_page_7_Picture_56.jpeg)

#### 4.5.3. Selecionar "Observação";

![](_page_7_Picture_57.jpeg)

## 4.5.4. Visualizar a tela de cadastro de Observação;

![](_page_7_Picture_58.jpeg)

 $\vdots$ 

![](_page_8_Figure_1.jpeg)

![](_page_9_Figure_1.jpeg)

![](_page_9_Figure_2.jpeg)

4.6.3. Selecionar "Tipo de Solicitação";

![](_page_9_Figure_4.jpeg)

4.6.4. Visualizar a tela de cadastro do Tipo de Solicitação;

![](_page_9_Figure_6.jpeg)

![](_page_10_Figure_1.jpeg)

![](_page_11_Picture_1.jpeg)

POP NIR HEBO **12/17005 28/12/2022** REVISÃO Nº

## **4.7. Cadastro do Tipo de Cancelamento**

- 4.7.1. Selecionar "Gerencial";
- 4.7.2. Clicar na opção "Tabelas R.I";

![](_page_11_Picture_57.jpeg)

## 4.7.3. Selecionar "Tipo de Cancelamento";

![](_page_11_Picture_58.jpeg)

# 4.7.4. Visualizar a tela de cadastro do Tipo de Cancelamento;

![](_page_11_Picture_59.jpeg)

Aprovação Gerência de Relacionamento e Internações do HCFMB: Enf.ª Janaina Cristina Celestino Santos

 $\ddot{\cdot}$ 

![](_page_12_Figure_1.jpeg)

4.7.9. Clicar no botão "Fechar" para sair da tela de cadastro do tipo de cancelamento;

![](_page_12_Figure_3.jpeg)

![](_page_13_Picture_1.jpeg)

**14/17**POP NIR HEBO **005 28/12/2022** REVISÃO Nº

## **4.8. Cadastro da Porta de Entrada**

4.8.1. Selecionar "Gerencial";

4.8.2. Clicar na opção "Tabelas R.I";

![](_page_13_Picture_6.jpeg)

4.8.3. Selecionar "Porta de Entrada";

4.8.4. Visualizar a tela de cadastro da Porta de Entrada;

![](_page_13_Figure_9.jpeg)

 $\ddot{\cdot}$ 

 $\lvert \triangleleft$ 

![](_page_14_Picture_40.jpeg)

Assessoria do Núcleo de Gestão da Qualidade

![](_page_15_Picture_1.jpeg)

PROCEDIMENTO OPERACIONAL PADRÃO DO<br>NÚCLEO INTERNO DE REGULAÇÃO - NIR HEBO

POP NIR HEBO **005** SISTEMA NIR - MÓDULO GERENCIAL

![](_page_15_Picture_4.jpeg)

 $\vdots$ 

POP NIR HEBO **16/17005 28/12/2022** REVISÃO Nº

## **5. CONTINGÊNCIA:**

Não se aplica.

## **6. OBSERVAÇÕES:**

Não se aplica.

#### **7. AUTORES E REVISORES**

- Priscila Lisbôa Baptista
- Ana Silvia Sartori Barraviera Seabra Ferreira

# **8. REFERÊNCIAS BIBLIOGRÁFICAS:**

Não se aplica.

NÚCLEO INTERNO DE REGULAÇÃO DO HOSPITAL ESTADUAL DE BOTUCATU- NIR HEBO

PROCEDIMENTO OPERACIONAL PADRÃO DO NÚCLEO INTERNO DE REGULAÇÃO - NIR HEBO POP NIR HEBO 005 SISTEMA NIR - MÓDULO GERENCIAL POP NIR HEBO  $17/17$ EMISSÃO: 28/12/2022 005  $-$  PÁG.: REVISÃO Nº  $\ddot{\cdot}$ TERMO DE AUTORIZAÇÃO DE DIVULGAÇÃO E APROVAÇÃO DE DOCUMENTOS 9. **HOSPITAL DAS CLÍNICAS** FACULDADE DE MEDICINA DE BOTUCATU HC AV. Professor Mário Rube DEO DE OFSTÃO DA QUALIDADE<br>Av. Professor Mário Rubens Guimarães Montenegro, sin CEP 16613-637 – Botucatu – São Paulo – Brasil<br>Tel. (14) 3811-6218 / (14) 3811-6215 – E-mail <u>qualidade.hcfmb@unesp.br</u>  $FMF$ TERMO DE AUTORIZAÇÃO DE DIVULGAÇÃO ELETRÔNICA E APROVAÇÃO DE **DOCUMENTO** 1. IDENTIFICAÇÃO DO DOCUMENTO 1.1. Título: POP NIR HEBO 005 - SISTEMA NIR - MÓDULO GERENCIAL 1.2. Área Responsável: Gerência de Relacionamento e Internação 1.3. Data da Elaboração: 28/12/2022 Total de páginas: 18 Data da Revisão: / / / Número da Revisão: 00 1.4. Autorização de Divulgação Eletrônica do Documento e Consentimento de Exposição de dados (nome completo e número de registro profissional) durante a vigência do documento: Eu, como autor e/ou revisor do documento citado, aprovo e autorizo a divulgação eletrônica do mesmo: **NOME SETOR ASSINATURA NIR** Priscila Lisbôa Baptista Ana Silvia Sartori Barraviera Seabra Ferreira **NEAD** 2. DECLARAÇÃO DE CIÊNCIA, APROVAÇÃO DE DOCUMENTO E CONSENTIMENTO DE EXPOSICÃO DO NOME COMPLETO (DURANTE O PERÍODO DE VIGÊNCIA DO DOCUMENTO): Declaro que estou ciente e aprovo o conteúdo do documento: POP NIR HEBO 005 - SISTEMA NIR -MÓDULO GERENCIAL. Também autorizo a exposição do meu nome completo. Assinatura: Data  $0\nmid p$ Gerente de Relacionamento e Internação: Janaína Cristina Celestino Santos

> **Aprovação Superintendência e Chefe de Gabinete do HC:** Prof. Adj<br>André Luis Balbi e Prof. Dr. José Carlos Trindade Filho. **Elaboração do Termo:** Enf<sup>a</sup> Juliana S. Oliveira, Tatiane Biazon Ross<br>Benvenutto, Enf<sup>a</sup> Cristiane R. Fortaleza